Part No. 310621-A October 2000

4401 Great America Parkway Santa Clara, CA 95054

# **Release Notes for Optivity Quick2Config for Business Policy Switch 2000 2.2.1**

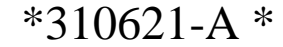

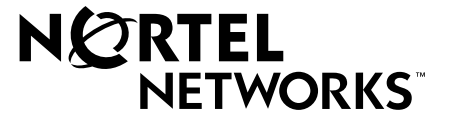

#### **Copyright © 2000 Nortel Networks**

All rights reserved. October 2000.

The information in this document is subject to change without notice. The statements, configurations, technical data, and recommendations in this document are believed to be accurate and reliable, but are presented without express or implied warranty. Users must take full responsibility for their applications of any products specified in this document. The information in this document is proprietary to Nortel Networks NA Inc.

The software described in this document is furnished under a license agreement and may only be used in accordance with the terms of that license. A Software License is included in this document.

#### **Trademarks**

NORTEL NETWORKS is a trademark of Nortel Networks.

Optivity is a registered trademark and BayStack, Business Policy Switch, Optivity Network Management System, and Optivity Quick2Config are trademarks of Nortel Networks.

Microsoft, Windows, and Windows NT are registered trademarks of Microsoft Corporation.

All other trademarks and registered trademarks are the property of their respective owners.

#### **Statement of Conditions**

In the interest of improving internal design, operational function, and/or reliability, Nortel Networks NA Inc. reserves the right to make changes to the products described in this document without notice.

Nortel Networks NA Inc. does not assume any liability that may occur due to the use or application of the product(s) or circuit layout(s) described herein.

Portions of the code in this software product may be Copyright © 1988, Regents of the University of California. All rights reserved. Redistribution and use in source and binary forms of such portions are permitted, provided that the above copyright notice and this paragraph are duplicated in all such forms and that any documentation, advertising materials, and other materials related to such distribution and use acknowledge that such portions of the software were developed by the University of California, Berkeley. The name of the University may not be used to endorse or promote products derived from such portions of the software without specific prior written permission.

SUCH PORTIONS OF THE SOFTWARE ARE PROVIDED "AS IS" AND WITHOUT ANY EXPRESS OR IMPLIED WARRANTIES, INCLUDING, WITHOUT LIMITATION, THE IMPLIED WARRANTIES OF MERCHANTABILITY AND FITNESS FOR A PARTICULAR PURPOSE.

In addition, the program and information contained herein are licensed only pursuant to a license agreement that contains restrictions on use and disclosure (that may incorporate by reference certain limitations and notices imposed by third parties).

#### **Nortel Networks NA Inc. Optivity**® **network management software license agreement**

**NOTICE:** Please carefully read this license agreement before copying or using the accompanying Optivity network management software or installing the hardware unit with pre-enabled Optivity network management software (each of which is referred to as "Software" in this Agreement). BY COPYING OR USING THE SOFTWARE, YOU ACCEPT ALL OF THE TERMS AND CONDITIONS OF THIS LICENSE AGREEMENT. THE TERMS EXPRESSED IN THIS AGREEMENT ARE THE ONLY TERMS UNDER WHICH NORTEL NETWORKS WILL PERMIT YOU TO USE THE SOFTWARE. If you do not accept these terms and conditions, return the

product, unused and in the original shipping container, within 30 days of purchase to obtain a credit for the full purchase price.

**1. License grant.** Nortel Networks NA Inc. ("Nortel Networks") grants the end user of the Software ("Licensee") a personal, nonexclusive license: a) to use the Software either on a single computer or, if applicable, on a single authorized device identified by host ID; b) to copy the Software solely for backup purposes in support of authorized use of the Software; and c) to use and copy the associated user manual solely in support of authorized use of the Software by Licensee. This license applies to the Software only and does not extend to Nortel Networks Agent software or other Nortel Networks software products. Nortel Networks Agent software or other Nortel Networks software products are licensed for use under the terms of the applicable Nortel Networks NA Inc. Software License Agreement that accompanies such software and upon payment by the end user of the applicable license fees for such software.

**2. Restrictions on use; reservation of rights.** The Software and user manuals are protected under copyright laws. Nortel Networks and/or its licensors retain all title and ownership in both the Software and user manuals, including any revisions made by Nortel Networks or its licensors. The copyright notice must be reproduced and included with any copy of any portion of the Software or user manuals. Licensee may not modify, translate, decompile, disassemble, use for any competitive analysis, reverse engineer, distribute, or create derivative works from the Software or user manuals or any copy, in whole or in part. Except as expressly provided in this Agreement, Licensee may not copy or transfer the Software or user manuals, in whole or in part. The Software and user manuals embody Nortel Networks' and its licensors' confidential and proprietary intellectual property. Licensee shall not disclose to any third party the Software, or any information about the operation, design, performance, or implementation of the Software and user manuals that is confidential to Nortel Networks and its licensors; however, Licensee may grant permission to its consultants, subcontractors, and agents to use the Software at Licensee's facility, provided they have agreed to use the Software only in accordance with the terms of this license.

**3. Limited warranty.** Nortel Networks warrants each item of Software, as delivered by Nortel Networks and properly installed and operated on Nortel Networks hardware or other equipment it is originally licensed for, to function substantially as described in its accompanying user manual during its warranty period, which begins on the date Software is first shipped to Licensee. If any item of Software fails to so function during its warranty period, as the sole remedy Nortel Networks will at its discretion provide a suitable fix, patch, or workaround for the problem that may be included in a future Software release. Nortel Networks further warrants to Licensee that the media on which the Software is provided will be free from defects in materials and workmanship under normal use for a period of 90 days from the date the Software is first shipped to Licensee. Nortel Networks will replace defective media at no charge if it is returned to Nortel Networks during the warranty period along with proof of the date of shipment. This warranty does not apply if the media has been damaged as a result of accident, misuse, or abuse. The Licensee assumes all responsibility for selection of the Software to achieve Licensee's intended results and for the installation, use, and results obtained from the Software. Nortel Networks does not warrant a) that the functions contained in the software will meet the Licensee's requirements, b) that the Software will operate in the hardware or software combinations that the Licensee may select, c) that the operation of the Software will be uninterrupted or error free, or d) that all defects in the operation of the Software will be corrected. Nortel Networks is not obligated to remedy any Software defect that cannot be reproduced with the latest Software release. These warranties do not apply to the Software if it has been (i) altered, except by Nortel Networks or in accordance with its instructions; (ii) used in conjunction with another vendor's product, resulting in the defect; or (iii) damaged by improper environment, abuse, misuse, accident, or negligence. THE FOREGOING WARRANTIES AND LIMITATIONS ARE EXCLUSIVE REMEDIES AND ARE IN LIEU OF ALL OTHER WARRANTIES EXPRESS OR IMPLIED, INCLUDING WITHOUT LIMITATION ANY WARRANTY OF MERCHANTABILITY OR FITNESS FOR A PARTICULAR PURPOSE. Licensee is responsible for the security of its own data and information and for maintaining adequate procedures apart from the Software to reconstruct lost or altered files, data, or programs.

**4. Limitation of liability.** IN NO EVENT WILL NORTEL NETWORKS OR ITS LICENSORS BE LIABLE FOR ANY COST OF SUBSTITUTE PROCUREMENT; SPECIAL, INDIRECT, INCIDENTAL, OR CONSEQUENTIAL DAMAGES; OR ANY DAMAGES RESULTING FROM INACCURATE OR LOST DATA OR LOSS OF USE OR PROFITS ARISING OUT OF OR IN CONNECTION WITH THE PERFORMANCE OF THE SOFTWARE, EVEN IF NORTEL NETWORKS HAS BEEN ADVISED OF THE POSSIBILITY OF SUCH

DAMAGES. IN NO EVENT SHALL THE LIABILITY OF NORTEL NETWORKS RELATING TO THE SOFTWARE OR THIS AGREEMENT EXCEED THE PRICE PAID TO NORTEL NETWORKS FOR THE SOFTWARE LICENSE.

**5. Government licensees.** This provision applies to all Software and documentation acquired directly or indirectly by or on behalf of the United States Government. The Software and documentation are commercial products, licensed on the open market at market prices, and were developed entirely at private expense and without the use of any U.S. Government funds. The license to the U.S. Government is granted only with restricted rights, and use, duplication, or disclosure by the U.S. Government is subject to the restrictions set forth in subparagraph (c)(1) of the Commercial Computer Software—Restricted Rights clause of FAR 52.227-19 and the limitations set out in this license for civilian agencies, and subparagraph (c)(1)(ii) of the Rights in Technical Data and Computer Software clause of DFARS 252.227-7013, for agencies of the Department of Defense or their successors, whichever is applicable.

**6. Use of software in the European Community.** This provision applies to all Software acquired for use within the European Community. If Licensee uses the Software within a country in the European Community, the Software Directive enacted by the Council of European Communities Directive dated 14 May, 1991, will apply to the examination of the Software to facilitate interoperability. Licensee agrees to notify Nortel Networks of any such intended examination of the Software and may procure support and assistance from Nortel Networks.

**7. Term and termination.** This license is effective until terminated; however, all of the restrictions with respect to Nortel Networks' copyright in the Software and user manuals will cease being effective at the date of expiration of the Nortel Networks copyright; those restrictions relating to use and disclosure of Nortel Networks' confidential information shall continue in effect. Licensee may terminate this license at any time. The license will automatically terminate if Licensee fails to comply with any of the terms and conditions of the license. Upon termination for any reason, Licensee will immediately destroy or return to Nortel Networks the Software, user manuals, and all copies. Nortel Networks is not liable to Licensee for damages in any form solely by reason of the termination of this license.

**8. Export and re-export.** Licensee agrees not to export, directly or indirectly, the Software or related technical data or information without first obtaining any required export licenses or other governmental approvals. Without limiting the foregoing, Licensee, on behalf of itself and its subsidiaries and affiliates, agrees that it will not, without first obtaining all export licenses and approvals required by the U.S. Government: (i) export, re-export, transfer, or divert any such Software or technical data, or any direct product thereof, to any country to which such exports or re-exports are restricted or embargoed under United States export control laws and regulations, or to any national or resident of such restricted or embargoed countries; or (ii) provide the Software or related technical data or information to any military end user or for any military end use, including the design, development, or production of any chemical, nuclear, or biological weapons.

**9. General.** If any provision of this Agreement is held to be invalid or unenforceable by a court of competent jurisdiction, the remainder of the provisions of this Agreement shall remain in full force and effect. This Agreement will be governed by the laws of the state of California.

Should you have any questions concerning this Agreement, contact Nortel Networks, 4401 Great America Parkway, P.O. Box 58185, Santa Clara, California 95054-8185.

LICENSEE ACKNOWLEDGES THAT LICENSEE HAS READ THIS AGREEMENT, UNDERSTANDS IT, AND AGREES TO BE BOUND BY ITS TERMS AND CONDITIONS. LICENSEE FURTHER AGREES THAT THIS AGREEMENT IS THE ENTIRE AND EXCLUSIVE AGREEMENT BETWEEN NORTEL NETWORKS AND LICENSEE, WHICH SUPERSEDES ALL PRIOR ORAL AND WRITTEN AGREEMENTS AND COMMUNICATIONS BETWEEN THE PARTIES PERTAINING TO THE SUBJECT MATTER OF THIS AGREEMENT. NO DIFFERENT OR ADDITIONAL TERMS WILL BE ENFORCEABLE AGAINST NORTEL NETWORKS UNLESS NORTEL NETWORKS GIVES ITS EXPRESS WRITTEN CONSENT, INCLUDING AN EXPRESS WAIVER OF THE TERMS OF THIS AGREEMENT.

# **Contents**

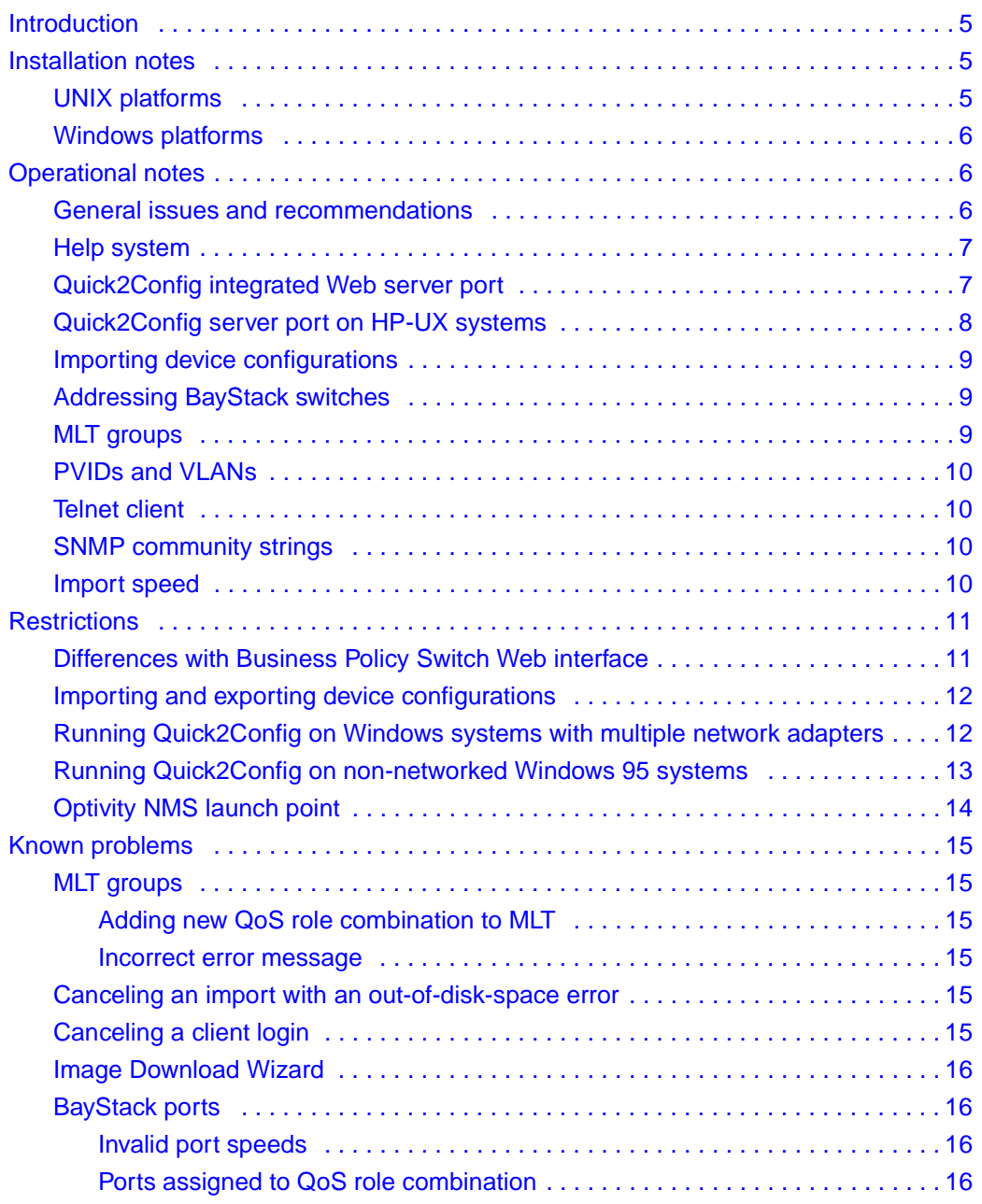

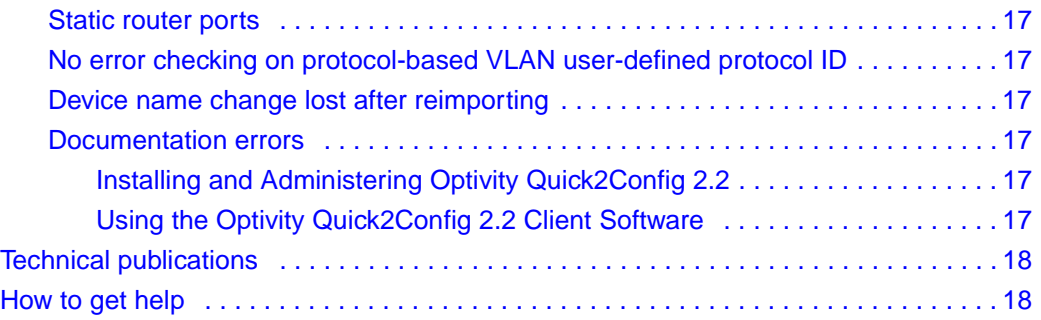

# <span id="page-6-0"></span>**Introduction**

These release notes describe the latest enhancements and changes to the Optivity Quick2Config<sup> $M$ </sup> for Business Policy Switch<sup> $M$ </sup> 2000 software, and supplement the Optivity Quick2Config 2.2 documentation set. You should read these notes before you install or use the Quick2Config software.

# <span id="page-6-1"></span>**Installation notes**

This section provides supplemental information about installing the Optivity Optivity Quick2Config 2.2 software on UNIX or Microsoft® Windows® platforms. For complete information about installation requirements and installation tasks, see *Installing and Administering Optivity Quick2Config 2.2*.

#### <span id="page-6-2"></span>**UNIX platforms**

- Before you install Quick2Config on HP-UX 10.20, ensure that you have installed the patches required to run Java Runtime Environment (JRE) version 1.1.8.
- On HP-UX and AIX platforms, you must install the Quick2Config server and the Quick2Config client software in the foreground with these commands:

```
sh ./server.bin
sh ./client.bin
```
This restriction does not exist on Solaris platforms, so you can use the following command to install the software in the background:

```
sh ./server.bin & 
sh ./client.bin &
```
- If the Quick2Config installation is interrupted or fails on a UNIX system, delete all files with the file name format install.dir.nnnn from the /tmp partition before you restart the installation. The installation requires sufficient disk space (approximately 30 MB) in /tmp.
- On Solaris platforms, the Quick2Config uninstall does not check to be sure that the Quick2Config server and client have shut down. If you uninstall Quick2Config while the server or client is running, the processes stay open and you must stop them using the **kill -9** command.

**5**

• Due to a problem with InstallAnywhere 3.0 on UNIX platforms, the uninstall process leaves some files on your system. To remove the files manually, delete the contents of the /usr/Quick2Config and /opt/optivity/Quick2Config directories.

## <span id="page-7-0"></span>**Windows platforms**

- Quick2Config requires version 2 of the winsock.dll file. Although most Microsoft Windows platforms include this version of the winsock.dll file, some early versions of Windows 95 include version 1.1. You can download the most recent version of the file from the Microsoft Web site.
- Although you can install and run the Quick2Config server on Windows 95 and Windows 98 platforms, the Quick2Config server performs slowly on these platforms. Therefore, Nortel Networks<sup>™</sup> recommends that you install only the Quick2Config client on Windows 95 and Windows 98 systems.
- On Windows 95 and Windows 98 systems running Norton AntiVirus software, you must disable Norton AntiVirus software before you install the Optivity Quick2Config 2.2 software.
- Due to a problem with InstallAnywhere 3.0, the Restore Default Location option does not work when you are choosing the installation directory. The directory location remains the same as the last directory specified.

# <span id="page-7-1"></span>**Operational notes**

This section provides operational notes for Optivity Quick2Config 2.2 for Business Policy Switch 2000.

#### <span id="page-7-2"></span>**General issues and recommendations**

- On UNIX systems, if you are unable to start a Web client session, if the Web client Login window is not properly displayed, or if the Quick2Config server displays erroneous error messages, then you might not have enough disk space in the root directory. Increase the size of the root directory.
- If you use a remote client to access the Quick2Config server, the client does not recall the server name during subsequent login attempts.
- If you change the settings on the system clock, you must restart the Quick2Config server and client software; otherwise, Quick2Config continues to operate based on the old clock settings.
- If Quick2Config is running on a system that includes a zip drive, Quick2Config might display an error message when you are browsing for files. You can ignore this message.
- Although shortcuts for ports appear in the Palette folder for VLAN and MLT configuration items, you cannot paste VLAN or MLT ports from the Palette to an item in the navigation tree. Instead, select the desired ports in the navigation tree, and create shortcuts to the configured VLAN or MLT. The shortcuts that appear in the Palette indicate which objects are allowed as children to the selected object.
- When you create a new VLAN, the default VLAN ID is 1 instead of the next available VLAN ID. You must manually change the VLAN ID.

#### <span id="page-8-0"></span>**Help system**

• When you access the online Help system, Quick2Config might display a "File" Not Found" error. In this case, inspect the URL in the Help window to ensure that the URL specifies the Web server that you are using. If you are using the integrated Web server, the URL is the host name (or IP address) of the system running the Quick2Config server, followed by the path to the help directory. For example:

http://myServer/Quick2Config/help/contents.html

• Changing the Web server port disables the Quick2Config Help system. To enable the Help system, restart the Quick2Config server after you have changed the port number of the integrated Web server. See ["Quick2Config](#page-8-1)  [integrated Web server port](#page-8-1)," next.

## <span id="page-8-1"></span>**Quick2Config integrated Web server port**

By default, Quick2Config runs an integrated Web server on port 80. The Web server is required to view the system log and to access online Help.

If there is a third-party Web server already running on port 80 at startup, the integrated Web server is not enabled. The first time you start the Quick2Config server without the integrated Web server, you see detailed messages. However, the server does not report the Web server as disabled on subsequent startups.

To use the Quick2Config integrated Web server, you must use the Quick2Config client to change the Web server port number.

To enable the appropriate text box and change the port number for a disabled integrated Web server:

**1** In the navigation pane, choose Server Setup > Web Server.

Notice that in the Properties tab, the Enabled check box is not selected, and the Port text box is not enabled for changes.

- **2** Alternately select and clear (toggle) the Enabled check box until the Port text box is enabled for changes.
- **3** Specify an unused port number for the Web server.
- **4** Make sure the Enabled check box is selected.
- **5** Restart the Quick2Config server.

## <span id="page-9-0"></span>**Quick2Config server port on HP-UX systems**

By default, HP-UX systems reserve port 7000 for a font server. Port 7000 is the default port for the Quick2Config server. Therefore, Nortel Networks recommends that you edit the startup options for the Quick2Config server on HP-UX systems.

To specify another port for the Quick2Config server:

- **1** Using a text editor, open the file /usr/Quick2Config/server/bin/server.lax.
- **2** Locate the line that reads:

lax.command.line.args=-database ./database -console ...

**3** Insert the -**port** option just before the **\$CMD\_LINE\_ARGUMENTS\$** option. You must enclose the port number in quotation marks.

For example, to start the server on port 7099, edit the line to read:

```
lax.command.line.args=-database ./database -console -port "7099" 
...
```
#### <span id="page-10-0"></span>**Importing device configurations**

• When you import and export configurations to and from devices on the network, Quick2Config waits for a response from the device. If, after 120 seconds, Quick2Config has not received a response from the device, Quick2Config displays a time-out error message.

In some situations (for example, over a busy WAN connection) 120 seconds might not be a long enough time to receive a response from a device. In these situations, you might want to increase the time-out variable. You can set the time-out variable for devices in the Import tab and the Export tab for each device.

• Depending on the configuration of your system and the amount of traffic on the network, importing configurations from devices with many VLANs can take upwards of 30 minutes.

#### <span id="page-10-1"></span>**Addressing BayStack switches**

The BayStack<sup> $M$ </sup> 450 product family supports stacked units: two or more BayStack switches, each with its own IP address, that might be accessed by an IP address for the stack.

In a two-unit stack, the stack IP address becomes invalid if either of the switches becomes inoperable. Thus, given a unit with address n.n.n.16 comprised of switches n.n.n.18 and n.n.n.19, the unit address becomes invalid if either n.n.n.18 or n.n.n.19 fails. In this case, you must access the switches (import, export, re-import) with their specific IP addresses.

This anomaly does not exist with stacks comprising more than two switches.

#### <span id="page-10-2"></span>**MLT groups**

- Before you add or delete any ports from an MLT configuration, delete the MLT group, and then create a new MLT.
- If a link is up, you cannot configure the speed of the ports in a multilink trunk (MLT).

#### <span id="page-11-0"></span>**PVIDs and VLANs**

When you create a new VLAN and then copy ports to it, the port PVIDs are changed to match the new VLANs PVID.

#### <span id="page-11-1"></span>**Telnet client**

Nortel Networks recommends that you use another Telnet client for this release. On all platforms, the Quick2Config Telnet client is inconsistent, as follows:

- The Telnet window may be blank initially. To resolve this, disconnect the Telnet connection, and then reconnect. It is not necessary to exit the application.
- Some of the Telnet menu items overlap. You can resolve this by disconnecting, then reconnecting.
- Certain screens are unreadable with the default window size. You cannot resolve this by resizing the window.

#### <span id="page-11-2"></span>**SNMP community strings**

- Although the SNMP configuration item includes enabled community string fields, Quick2Config does not support import or export of SNMP community strings.
- If you use Quick2Config SNMP configuration item to change community strings values, the Import and Export dialog boxes reflect the changes, even though the device requires the previous strings.
- If you attempt to initiate export or import operations with the incorrect SNMP community string, Quick2Config displays the following incorrect error message: No such variable name in this MIB.

#### <span id="page-11-3"></span>**Import speed**

If importing or reimporting devices takes a very long time, you might be able to improve performance by increasing the maximum number of configuration elements of the Quick2Config server cache. By default, the server cache holds up to 4096 elements. If an import operation exceeds 4096 elements, Quick2Config must write data to disk. Writing to disk during import slows the operation.

To determine the number of elements currently in the Quick2Config server cache:

➨ While the server is running, type **c** in the server console window.

To increase the number of elements in the Quick2Config server cache:

- **1** Using a text editor, open the server.lax file, located in the Quick2Config directory. For example:
	- /usr/Quick2Config/server/bin/server.lax
	- C:\Program Files\Optivity\Quick2Config\server.lax
- **2** Locate the line that reads:

lax.command.line.args=-database ./database -console ...

**3** Insert the -**cache 8092** option just before the **\$CMD\_LINE\_ARGUMENTS\$**  option.

For example, to increase the elements in cache to 8092, edit the line to read:

```
lax.command.line.args=-database ./database -console -cache 8092 
...
```
# <span id="page-12-0"></span>**Restrictions**

This section describes the operational restrictions of Optivity Quick2Config 2.2 for Business Policy Switch 2000.

#### <span id="page-12-1"></span>**Differences with Business Policy Switch Web interface**

Optivity Quick2Config 2.2.1 provides the same configuration features as release 1.0 of the Business Policy Switch 2000 Web interface, with the following exceptions:

• There is no support for port mirroring.

If you import a device configuration that has mirrored ports, subsequent export operations will include errors and the VLAN is disabled.

- Port properties for the QoS BPS Cascade Int Ifcs role combination are read/write; however, you cannot successfully export changes. In the Web interface, the QoS cascade port properties are read-only.
- There is no support for IGMP Fast Leave or Fast Join.

The IGMP Robust Value property must be 2 or higher, but the fast leave and fast join features requires that the value be set to zero.

- The DiffServ codepoint (DSCP) values in the DSCP Mapping table appear in decimal format; however, Quick2Config does not indicate whether the values are decimal or hexadecimal. The Web interface displays DSCP values in hexadecimal format.
- When you create and export a new QoS role combination, the Capabilities column is blank in the Business Policy Switch Web interface.

#### <span id="page-13-0"></span>**Importing and exporting device configurations**

Quick2Config for Business Policy Switch 2000 supports importing configuration data from a device on the network, comparing a configuration with data on a device, and exporting configuration data directly to a network device. It does not support exporting, comparing, reimporting, or importing configuration data to or from a TFTP server.

When you attempt to use the Import or Reimport from TFTP, Export to TFTP, or Compare with TFTP options, you do not receive an error message. Instead, the dialog box opens with an empty driver list.

#### <span id="page-13-1"></span>**Running Quick2Config on Windows systems with multiple network adapters**

In some cases, the Quick2Config standalone client does not start on Windows systems with multiple network adapters. If the standalone client does not start, use the Windows command to display the current system IP address of the system running the Quick2Config server:

- Windows NT®: **ipconfig**
- Windows 95 and Windows 98: **winipcfg**

Then restart the client, and specify the IP address in the Host field.

# <span id="page-14-0"></span>**Running Quick2Config on non-networked Windows 95 systems**

Quick2Config requires a TCP/IP stack. Therefore, in order to run Quick2Config on non-networked Windows 95 computers, you must configure a TCP/IP dial-up adapter and disable Dynamic Host Configuration Protocol (DHCP).

To configure the TCP/IP dial-up adapter and disable DHCP:

- **1** Start the Windows 95 Control Panel.
- **2** Double-click the Network icon.

The Network dialog box opens.

**3** From the list of available network components, choose TCP/IP > Dial-Up Adapter, and click the Properties button.

The TCP/IP Properties dialog box opens.

- **4** In the TCP/IP Properties dialog box, click the IP Address tab.
- **5** Click Specify an IP address.
- **6** Enter the following IP and Subnet mask addresses:
	- IP address: 127.0.0.1
	- Subnet mask address: 255.255.255.0

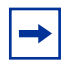

**Note:** If your computer does not accept the default **localhost** address (127.0.0.1), try another address such as 123.123.123.123. If you do use an address other than the default, you must add that address and a host name (for example, myComputer) to the hosts file. **Do not** use **localhost** as the host name for an address other than the default address.

- **7** In the TCP/IP Properties dialog box, click OK.
- **8** In the Network dialog box, click OK.
- **9** Reboot your computer.

#### <span id="page-15-0"></span>**Optivity NMS launch point**

The Optivity Integration Toolkit (OIT) launch point for Quick2Config is not properly installed in Optivity Network Management System™ (NMS) InfoCenter 9.1.

To add the application launch point for Quick2Config to Optivity NMS 9.1:

- **1** Install Quick2Config.
- **2** From a command line, enter:

oitInstall - u <pathname\_to\_OIT\_file>

The -u option upgrades Optivity NMS. If you do not specify the -u option, a syntax check only is performed on the OIT file.

- **3** Add the Quick2Config directory to the PATH environment variable in one of the following:
	- Windows: the System Properties dialog box
	- UNIX: the login initialization file
- **4** Start InfoCenter.
- **5** In the InfoCenter main window, choose Admin > Application Launch.

The Application Launch dialog box opens.

- **6** Click Quick2Config.
- **7** In the NT Environment box, if the full path name to the Quick2Config is specified, remove the full path name, but leave the executable file name.
- **8** Click Apply, then Refresh, then Cancel.

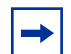

**Note:** You must click Apply, Refresh, and Cancel in that order.

The new information is updated in the database and the Application Launch window closes. You can now launch the Quick2Config from an InfoCenter resource.

## <span id="page-16-0"></span>**Known problems**

This section describes problems known to exist in Optivity Quick2Config 2.2.

## <span id="page-16-2"></span><span id="page-16-1"></span>**MLT groups**

This section describes problems with support for multilink trunks (MLTs).

#### **Adding new QoS role combination to MLT**

If you use the Web interface to create a new role combination and assign MLT ports, and then import the configuration to Quick2Config, the role combination no longer has ports assigned. The only error message is in the server log window.

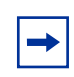

**Note:** For quality of service (QoS) configuration, Nortel Networks recommends using Quick2Config or the Business Policy Switch 2000 Web interface, but not both simultaneously.

#### <span id="page-16-3"></span>**Incorrect error message**

When you delete MLT ports from a configured VLAN, Quick2Config displays the error message: Delete operation could not complete. However, the deletion completes as expected.

## <span id="page-16-4"></span>**Canceling an import with an out-of-disk-space error**

When Quick2Config determines that the system does not have enough disk space to complete an import operation, it displays an error message. You can increase the available disk space and retry the import operation. If you cancel the operation, the Quick2Config server and the Quick2Config client shut down.

# <span id="page-16-5"></span>**Canceling a client login**

If you click the Cancel button in the Quick2Config client Login window after you start a client session, but before the client session is established, the Quick2Config server might erroneously report that the client session has been established.

#### <span id="page-17-0"></span>**Image Download Wizard**

• The first attempt to use the Image Download wizard sometimes produces an erroneous error message. If you see the following message text, restart the wizard:

Can't start up the image download process of switch Please verify the TFTP Server IP address and image file name.

- The text in the BayStack Switch Image Download Wizard is truncated. To view all the text, resize the wizard window.
- Although the Finish button in the wizard is enabled before you might have supplied the required information, make sure that you do not click Finish until you have supplied the information.
- In a Business Policy Switch 2000 mixed stack running agent version 1.0, the wizard does not work for BayStack 450 images.

## <span id="page-17-2"></span><span id="page-17-1"></span>**BayStack ports**

The following items relate to BayStack 450 and BayStack 410 ports.

#### **Invalid port speeds**

On BayStack 450-12F ports, the 10Mbps/Full duplex and 10Mbps/Half Port Speed property options are enabled; however, only 100Mbps lines speeds are valid. BayStack 410-24T ports support only 10Mbps line speeds; however, the 100Mbps speeds are enabled as property values.

#### <span id="page-17-3"></span>**Ports assigned to QoS role combination**

Occasionally, you see BayStack ports assigned to a Business Policy Switch role combination. This is a problem with the display only. To correct the GUI display, choose View > Reset in the Quick2Config menu bar.

#### <span id="page-18-0"></span>**Static router ports**

- On both BayStack 450 and Business Policy Switch 2000, setting a port as an IGMP static router in Quick2Config fails to set the device port after export.
- When you configure an IGMP static router port on a VLAN port that is set for independent VLAN learning (IVL), Quick2Config incorrectly configures the port as static router port on all of its configured VLANs.

# <span id="page-18-1"></span>**No error checking on protocol-based VLAN user-defined protocol ID**

If you configure a protocol-based VLAN with an invalid Protocol ID, Quick2Config successfully exports the VLAN to the device without an error message.

## <span id="page-18-2"></span>**Device name change lost after reimporting**

If you import a network device to Quick2Config, rename the device, and export the new configuration, upon reimport the new device name does not appear. The device name reverts to the original name.

#### <span id="page-18-4"></span><span id="page-18-3"></span>**Documentation errors**

#### **Installing and Administering Optivity Quick2Config 2.2**

• Step 3 on page 44 should read: setenv DISPLAY localsystem:0.0

#### <span id="page-18-5"></span>**Using the Optivity Quick2Config 2.2 Client Software**

• Figure 10 on page 37—The pop-up menu should show a **Re-import** item between the **Export** and **Compare** items.

# <span id="page-19-0"></span>**Technical publications**

[You can print selected technical manuals and release notes free, directly from the](http://support.baynetworks.com/library/tpubs)  [Internet. Go to the Web address h](http://support.baynetworks.com/library/tpubs)ttp://support.baynetworks.com/library/tpubs/. Find the product for which you need documentation. Then locate the specific category and model or version for your hardware or software product. Use Adobe Acrobat Reader to open the manuals and release notes, search for the sections you need, and print them on most standard printers. Go to the Adobe Systems Web address at [www.adobe.com](http://www.adobe.com) to download a free copy of Acrobat Reader.

You can purchase selected documentation sets, CDs, and technical publications though the Internet at the [w](http://www1.fatbrain.com/documentation/nortel/)ww1.fatbrain.com/documentation/nortel/ Web address.

# <span id="page-19-1"></span>**How to get help**

If you purchased a service contract for your Nortel Networks product from a distributor or authorized reseller, contact the technical support staff for that distributor or reseller for assistance.

If you purchased a Nortel Networks service program, contact one of the following Nortel Networks Technical Solutions Centers:

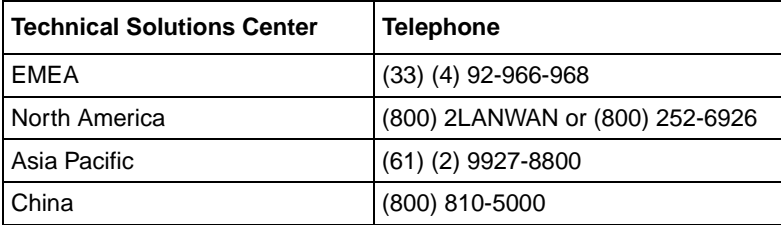

An Express Routing Code (ERC) is available for many Nortel Networks products and services. When you use an ERC, your call is routed to a technical support person who specializes in supporting that product or service. To locate an ERC for your product or service, go to the www12.nortelnetworks.com/ URL and click ERC at the bottom of the page.